# **Tipps & Tricks**

# **Wir beantworten Ihre Fragen**

Fragen zu Beiträgen in der c't richten Sie bitte an

#### **unsere Kontaktmöglichkeiten:**

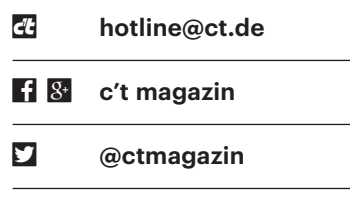

Alle bisher in unserer Hotline veröffentlichten Tipps und Tricks finden Sie unter **www.ct.de/hotline.**

# **Monitor am MacBook Pro ohne Dockingstation**

• Ich möchte mein zwei Jahre altes<br>MacBook Pro zu Hause mit Monitor<br>und Tastatur betreiben, aber keine teure<br>Dockingstation kaufen. Worauf muss ich MacBook Pro zu Hause mit Monitor und Tastatur betreiben, aber keine teure Dockingstation kaufen. Worauf muss ich beim Monitorkauf achten?

Falls Sie einen ultrahochauflösenden<br>4K-Monitor nutzen wollen, achten Sie<br>auf einen DisplayPort-1.2-Eingang. Dann<br>brauchen Sie nur noch einen Kabeladapter 4K-Monitor nutzen wollen, achten Sie auf einen DisplayPort-1.2-Eingang. Dann brauchen Sie nur noch einen Kabeladapter von Thunderbolt oder Mini-DisplayPort auf DisplayPort.

Wenn Sie mit weniger Displayauflösung als WOHD (2560  $\times$  1440 Pixel), WQXGA (2560 x1600 Pixel) oder Full HD (1920 x 1080 Pixel) auskommen, können Sie die Videosignale auch per HDMI ausgeben; dafür genügt ein einfaches HDMI-Kabel. 4K-Signale kann der HDMI-1.4-Ausgang Ihres MacBook Pro nur mit maximal 30 Hz Bildwiederholfrequenz weiterreichen. Manche stören sich dann allerdings daran, dass Mauszeiger und bewegte Fenster ein wenig über den Bildschirm holpern.

Außerdem sollten Sie einen Monitor mit eingebautem USB-Hub kaufen, um Tastatur und Maus fest ans Display anzuschließen. Für den stationären Betrieb müssen Sie das MacBook dann nur noch mit einem USB-Kabel und dem Video-

 Kabel verbinden. Noch komfortabler sind USB-C-Monitore, bei denen Strom und Daten über ein Kabel fließen.

*(uk@ct.de)*

# **Linux hält Festplattenplatz zurück**

• Ich hantiere unter Linux mit großen<br>
immer mal wieder, dass mir auf mysteriöse<br>
Weise Plattenplatz abhanden kommt. Datenmengen und wundere mich immer mal wieder, dass mir auf mysteriöse Weise Plattenplatz abhanden kommt. Wenn ich auf einem Dateisystem mit df den belegten Platz prüfe, so ist diese Zahl viel größer als die Summe der Größe aller Dateien, die mir du -s anzeigt.

Stellen Sie zunächst sicher, dass Sie du<br>
per sudo als root ausführen, damit Sie<br>
beim Zusammenzählen der Dateigrößen<br>
auch garantiert alle Dateien erwischen. per sudo als root ausführen, damit Sie beim Zusammenzählen der Dateigrößen auch garantiert alle Dateien erwischen. Wenn die Diskrepanz bleibt, gibt es verschiedene Erklärungen: Unter Linux ist es beispielsweise möglich, eine Datei zu löschen, während ein oder mehrere Prozesse diese noch geöffnet haben.

Dann verschwindet der Eintrag der Datei im Verzeichnis, sodass du sie nicht mehr finden kann. Sie belegt aber immer noch Plattenplatz, ja, der Prozess, der sie geöffnet hält, kann sogar noch hineinschreiben. Um der Sache auf die Spur zu kommen, führen Sie als root den Befehl

lsof +L1

aus. Er zeigt alle zurzeit geöffneten Dateien an. Die Option +L1 schränkt die Ausgabe auf Dateien mit Link Count kleiner eins ein, mit anderen Worten gelöschte Dateien. Hier müssten der oder die Übeltäter auftauchen; in der zweiten Spalte steht die Prozess-ID. Über die können Sie sich mit

#### cd /proc/<PID>/fd/

zu den geöffneten File-Deskriptoren des betreffenden Prozesses durchhangeln und die gelöschte Datei sogar einsehen oder kopieren. Wenn man die Verzeichnisinhalte mit ls auflistet, sieht man nur Zahlen. Erst wenn man per ls -l die Details mit abfordert, sieht man auch die Namen der gelöschten Dateien.

*(Harald Bögeholz/thl@ct.de)*

# **Unix-Datumsformat für Excel wandeln**

• Mein Messgerät gibt Messprotokolle<br>im CSV-Format für Excel aus. Leider<br>werden die Zeiten im Unix-Format über-<br>geben und Excel kann das nicht in einen im CSV-Format für Excel aus. Leider werden die Zeiten im Unix-Format übergeben und Excel kann das nicht in einen Datum-/Zeit-Wert konvertieren. Was tun?

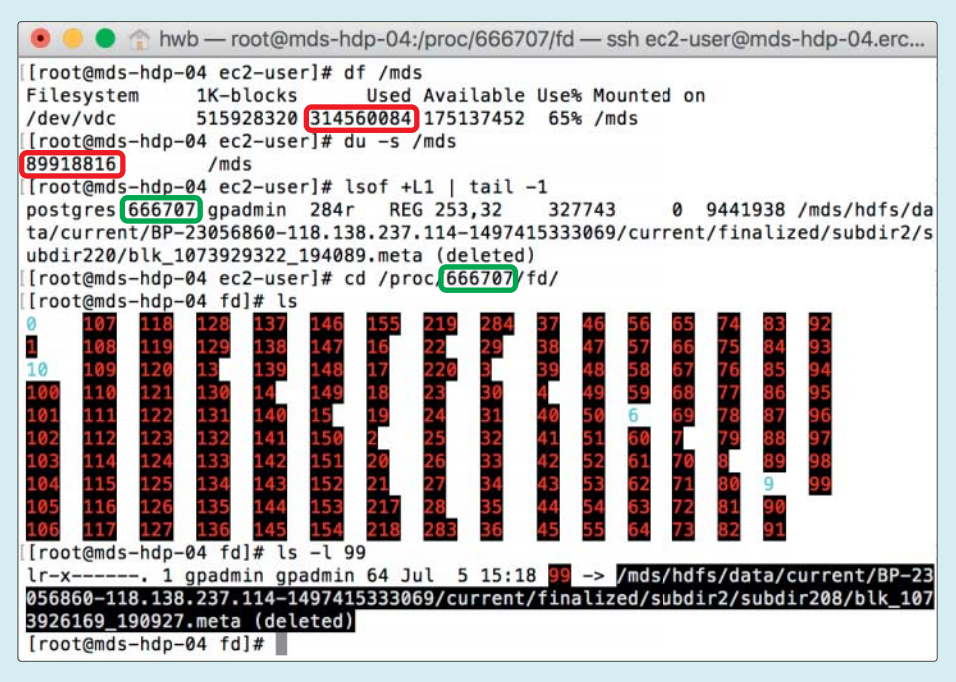

Wenn unter Linux scheinbar Plattenplatz abhanden kommt, kann man sich mit dem Befehl lsof auf Spurensuche machen.

**Example 3 Startugge Startup 1 Startup** ist nicht<br>Es muss also umgerechnet werden. Ver-<br>wenden Sie dazu die Formel identisch mit dem Windows-Format. Es muss also umgerechnet werden. Verwenden Sie dazu die Formel

=DATUM(1970;1;1)+(LINKS(A1;10)/86400)

Der Unix-Wert in Zelle A1 wird damit zuerst in eine laufende Zahl gewandelt, die von Excel als Datum erkannt wird. Wählen Sie dann per Rechtsklick eine Formatierung im gewünschten Datum-/Zeit-Format. Durch Kopieren der Formel und Formatierung lässt sich das Ganze natürlich auch auf mehrere Zellen und Bereiche anwenden. *(mil@ct.de)*

#### **Das große ß auf der Tastatur**

• Wie kann ich das große ß unter<br>Windows, macOS und Linux auf der<br>Tastatur schreiben? Win dows, macOS und Linux auf der Tastatur schreiben?

Das große ß wurde bereits vor fast<br>zehn Jahren unter der Nummer<br>U+1E9E in den Unicode-Standard aufge-<br>nommen. Generell sollte man das Zeichen zehn Jahren unter der Nummer U+1E9E in den Unicode-Standard aufgenommen. Generell sollte man das Zeichen unter Windows mit der Kombination "AltGr+Shift+ß" eingeben können. Wo das nicht funktioniert, beispielsweise in einer Terminal-Sitzung oder virtuellen Maschine, geht es meist mit Strg+Alt+ Umschalt+ß. Voraussetzung ist, dass Sie einen Font wählen, der das große ß auch enthält.

In Word können Sie es mit der Zeichenfolge "1e9e" gefolgt von Alt+C schreiben, im Wordpad mit "1e9e" gefolgt von Alt+X. Dazu muss der Code aber durch Leerzeichen vom übrigen Text getrennt oder markiert sein, damit das Programm ihn identifizieren kann. Ausprobieren können Sie auch "Alt+7838" auf dem Ziffernblock, was aber nicht jeder Texteditor beherrscht. Zur Not können Sie das Zeichen auch über die Zeichentabelle einfügen.

Unter macOS gibt es noch keine Tastenkombination für das große ß. Jedoch bietet die Seite Signographie.de ein alternatives Tastatur-Layout mit großem ß an (siehe c't-Link). Kopieren Sie die Layout-Dateien nach /Library/Keyboard Layouts. Anschließend stellen Sie das Tastatur layout unter Systemeinstellungen/Tastatur/Eingabequellen ein. Sie finden "Deutsch SIAS" unter dem +-Zeichen ganz unten in der Rubrik "Andere". Nach einem Neustart werden nun oben rechts in der Desktop-Leiste von macOS zwischen dem Airplay- und dem WLAN-Symbol die Tas-

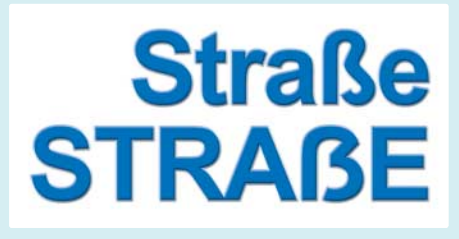

Die deutsche Rechtschreibung sieht neuerdings ein großes ß vor.

tatur-Einstellungen angezeigt. Klicken Sie auf die Deutschlandflagge und wechseln zum Banner mit dem ß. Nun können sie das ß mit "Alt+Umschalt+ß" tippen.

Wenn Sie kein alternatives Tastatur-Layout verwenden wollen, können Sie sich unter macOS mit der Ersetzen-Funktion behelfen. Rufen Sie in den Systemeinstellungen die Tastatur auf und wechseln Sie zum Reiter "Text". Dort nehmen Sie in der Liste einen neuen Eintrag vor, beispielsweise Ersetzen "!!!ß" durch ein großes ß. Nun wird Ihnen zumindest in den Apple-Programmen das große ß vorgeschlagen, wenn Sie !!!ß eingeben.

Bei vielen der Bedienoberflächen von Linux-Distributionen, unter anderem Fedora, OpenSuse und Ubuntu, können Sie ein ß erzeugen, indem Sie erst Strg+Alt+U drücken, um dann "1E9E" gefolgt von einem Leerzeichen einzugeben. Bei Kubuntu klappt das allerdings nicht, weil dieser Eingabeweg Ibus nutzt, das dort nicht automatisch konfiguriert wird. Es gibt aber ohnehin noch einen zweiten Weg, um das Zeichen bei dieser und anderen Distributionen auf den Schirm zu zaubern: Drücken Sie erst die Compose-Taste und geben dann noch zwei "S" (große, keine kleinen!) ein. Welches die Compose-Taste ist, hängt von Desktop-Umgebung und Distribution ab – oft ist standardmäßig gar keine festgelegt.

Bei Ubuntus Desktop-Umgebung Unity können Sie die Taste bei den Tastureinstellungen auf dem Reiter Tastenkürzel bei Texteingabe einstellen. Bei Gnome legen Sie die Taste über das "Optimierungswerkzeug" gnome-tweak-tool im Abschnitt "Eingabe" fest. Unter KDEs Plasma konfigurieren Sie die Taste in der Systemeinstellung bei den erweiterten Tastatureinstellungen.

Beliebt ist es, entweder die Feststelltaste ("Caps Lock") oder die rechte Windows-Taste zum Compose Key umzufunktionieren. Einer oder beide Wege zur Eingabe des großen ß funktionieren allerdings in Gimp, Pidgin, Xterm und  einigen anderen Anwendungen nicht, die auf älteren Grafik-Toolkits aufbauen. Über die Zwischenablage bekommt man das Zeichen aber typischerweise auch dorthin. *(hag@ct.de/thl@ct.de)*

*Tastatur-Treiber für macOS: ct.de/yfpt*

## **Sprachnachrichten im Messenger diskret abhören**

• Telegram Sprachnachrichten. Es ist<br>mir aber immer unangenehm, sie in der<br>Öffentlichkeit abzuhören, weil ich nicht Telegram Sprachnachrichten. Es ist mir aber immer unangenehm, sie in der Öffentlichkeit abzuhören, weil ich nicht möchte, dass andere mithören oder ich die Wiedergabe selbst kaum verstehen kann. Gibt es da eine elegante Lösung?

**Elgebralisheihne sehr einfache, aber vielen<br>Unbekannte Lösung: Starten Sie die<br>Wiedergabe der Nachricht und halten Sie<br>dann das Smartphone wie beim Telefonie**unbekannte Lösung: Starten Sie die Wiedergabe der Nachricht und halten Sie dann das Smartphone wie beim Telefonieren direkt ans Ohr. Sobald der Näherungssensor des Telefons das erkennt, wird die Nachricht nicht auf dem Lautsprecher, sondern nur für Sie hörbar über den Telefonhörer abgespielt. *(spo@ct.de)*

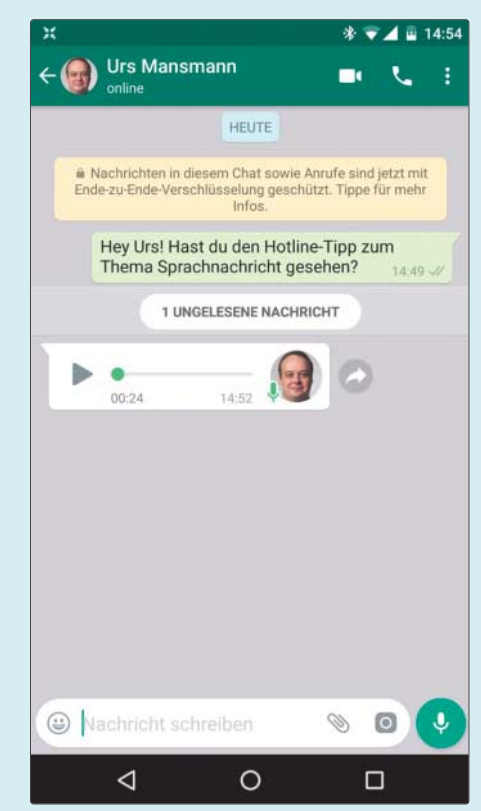

Sprachnachrichten lassen sich auch diskret abhören, ohne dass jeder Umstehende mithören muss.

## **Zusätzliches Datenvolumen für CallYa buchen**

• Ich benutze den Tarif CallYa Smart-<br>• phone Special. Was genau passiert,<br>• wenn ich zusätzlich zum Grundvolumen<br>• von einem Gigabyte weiteres Volumen per phone Special. Was genau passiert, wenn ich zusätzlich zum Grundvolumen von einem Gigabyte weiteres Volumen per Option hinzubuche? Wie wird das dann abgerechnet?

**der Wenn Sie zusätzliches Volumen**<br>
vier Wochen lang. Vodafone bucht ak-<br>
tuelles Transfervolumen stets von dem buchen, gilt es ab Buchungszeitraum vier Wochen lang. Vodafone bucht ak tuelles Transfervolumen stets von dem Volumen mit der kürzesten Restlaufzeit ab. Neu hinzugebuchtes, zusätzliches Volumen wird also erst dann angefasst, wenn das Grundvolumen entweder aufgebraucht ist oder seither ein neuer Abrechnungszeitraum begonnen hat, sodass das hinzugebuchte Volumen eine kürzere Restlaufzeit hat.

In der Vodafone-App wird das verbrauchte und noch zur Verfügung stehende Volumen aufgeschlüsselt. Dabei werden das monatliche kostenlose 100-MB-Extra für App-Nutzer und kostenpflichtige Nachbuchungen zu je 250 Megabyte nicht separat aufgeführt und zählen zum

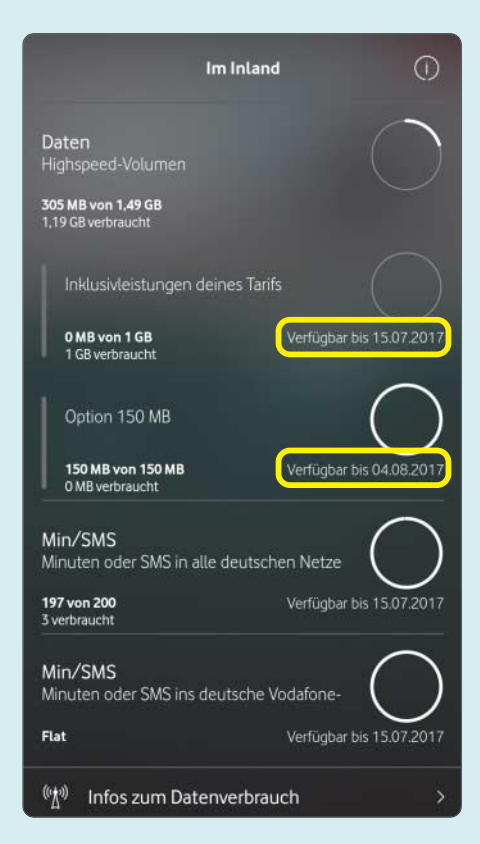

Die gebuchte Tarifoption mit 150 Megabyte wird erst angefasst, wenn das Grundvolumen verbraucht oder dessen Gültigkeit am 15.7. abgelaufen ist.

Grundvolumen hinzu. Getrennt aufgeführt werden hingegen gebuchte Tarifoptionen. Mit Grundvolumen, Extra und einer Nachbuchung sowie der zusätzlich gebuchten 150-MB-Option kommen im Beispiel in der Abbildung insgesamt knapp 1,5 Gigabyte Transfervolumen zusammen. *(uma@ct.de)*

## **Secure Boot im BIOS-Setup deaktivieren**

? Um auf meinem Gaming-Notebook Acer Predator 15 parallel zu Windows Linux zu installieren, will ich Secure Boot deaktivieren. Allerdings ist die entsprechende Option im BIOS-Setup ausgegraut. Wie komme ich an die Einstellung heran?

Manche Einstellungen sind erst zu-<br>gänglich, wenn ein Passwort gesetzt<br>wurde. Markieren Sie daher den Eintrag<br>Set Supervisor Passwort" im Register gänglich, wenn ein Passwort gesetzt wurde. Markieren Sie daher den Eintrag "Set Supervisor Passwort" im Register "Security" und tragen Sie ein Passwort ein. Merken Sie es sich gut oder notieren Sie es in einem Passwortmanager, denn das BIOS-Setup ist künftig nur noch nach Eingabe dieses Passworts erreichbar. Anschließend ist auch die Option "Secure Boot" im Register "Boot" zugänglich und Sie können diese auf "Disabled" setzen. Drücken Sie F10, um die Einstellung zu speichern und das BIOS-Setup zu ver lassen. Nach einem Neustart sollte das Notebook nun auch von einem Linux-USB-Stick booten. *(lmd@ct.de)*

## **SMB1 in Windows 10 oder Server deaktivieren**

• Ich habe jetzt immer wieder gelesen,<br>
SMB1 sei unsicher und ich solle es<br>
dringend deaktivieren. Wie mache ich das<br>
unter Windows möglichst einfach? SMB1 sei unsicher und ich solle es dringend deaktivieren. Wie mache ich das unter Windows möglichst einfach?

**SMB1 kann Client- und Server-seitig<br>deaktiviert werden: Damit ein Rech-<br>ner, der selbst Freigaben bereitstellt, diese<br>nicht mehr über SMB1 anbietet. geben Sie** deaktiviert werden: Damit ein Rechner, der selbst Freigaben bereitstellt, diese nicht mehr über SMB1 anbietet, geben Sie in der Powershell (mit Administrator-Rechten ausführen) folgenden Befehl ein:

Set-SmbServerConfiguration : .-EnableSMB1Protocol \$false -Force

Damit sich der PC nicht mehr mit fremden SMB1-Freigaben verbinden kann, geben Sie

Disable-WindowsOptionalFeature <sub>1</sub> .-Online -FeatureName smb1protocol

in der Powershell ein. Damit ist das Zeitalter von SMB1 auf Ihrem System beendet. *(jam@ct.de)*

### **Netzwerkfehler unter Pokémon Go beseitigen**

Clearailte häufig die Fehlermeldung<br>
"kein Netz", wenn ich Pokémon Gospiele. Woran kann das liegen? "kein Netz", wenn ich Pokémon Go spiele. Woran kann das liegen?

Wenn der Empfang ansonsten gut ist,<br>könnte das an Ihrem Provider liegen.<br>Wenn Sie ein LTE-Handy (4G) nutzen,<br>aber die SIM-Karte nur UMTS (3G) bekönnte das an Ihrem Provider liegen. Wenn Sie ein LTE-Handy (4G) nutzen, aber die SIM-Karte nur UMTS (3G) beherrscht, versucht Ihr Handy immer wieder erfolglos, sich ins LTE-Netz einzuloggen, Pokémon Go reagiert darauf sehr empfindlich. Um das zu beheben, können Sie LTE in den Einstellungen deaktivieren. Unter Android finden Sie den Punkt in Einstellungen, Netzwerk, Netzwerktyp, unter iOS können Sie LTE in Einstellungen, Mobiles Netz, Datenoptionen abschalten. Vergessen Sie aber nicht, die Option wieder zu aktivieren, wenn Sie den Provider oder Tarif wechseln und dann LTE nutzen können. *(hos@ct.de)*

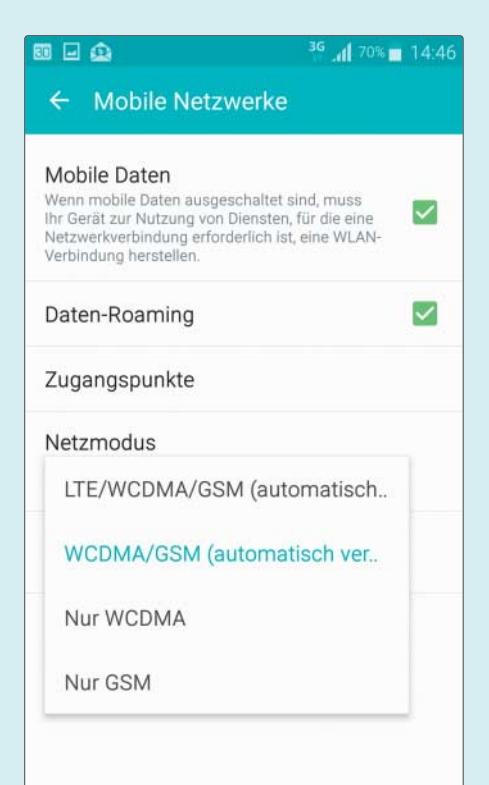

Das LTE-Netz lässt sich bei Bedarf in den Einstellungen dauerhaft deaktivieren.